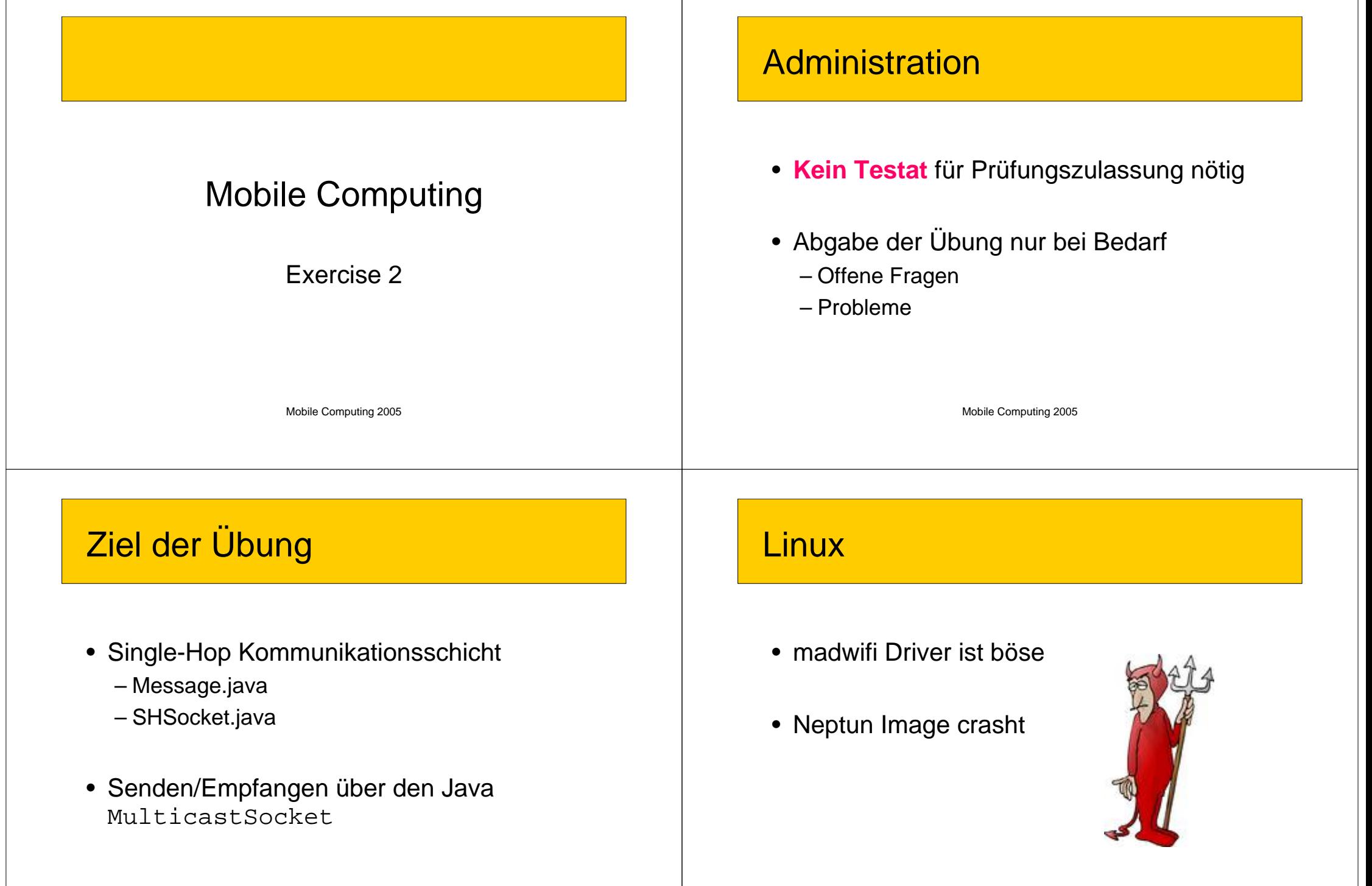

# SANS und Eclipse

- Project  $\rightarrow$  Properties  $\rightarrow$  Libraries – Simulator.jar hinzufügen
- Run
	- Main class = mobicomp.emu.Emulator
- In Sans
	- Classpath anpassen
		- Eclipse  $\rightarrow$  workspace  $\rightarrow$  project name  $\rightarrow$  …

Mobile Computing 2005

### **Funk**

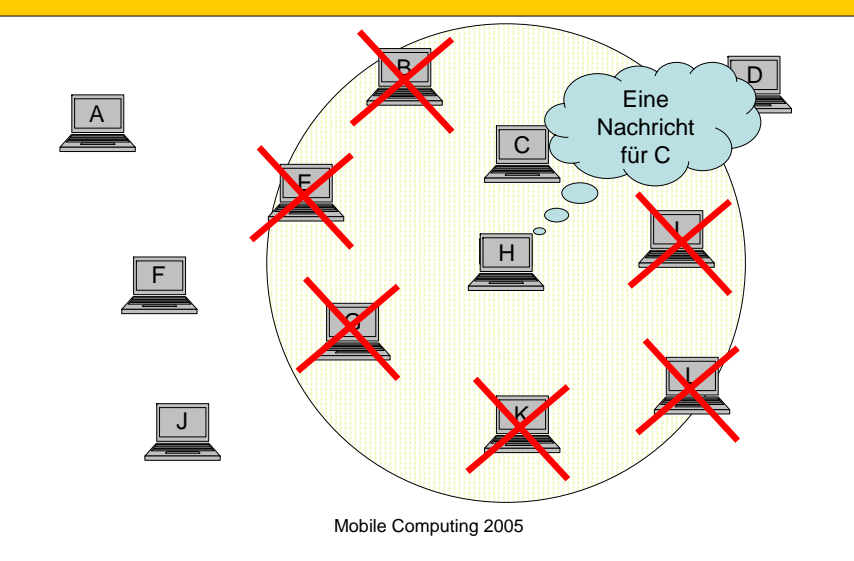

# Adressierung

- Eigenes Paketformat
	- 2 Byte SenderID
	- 2 Byte ReceiverID
	- Data als Byte Array
- Big Endian

# Message Format

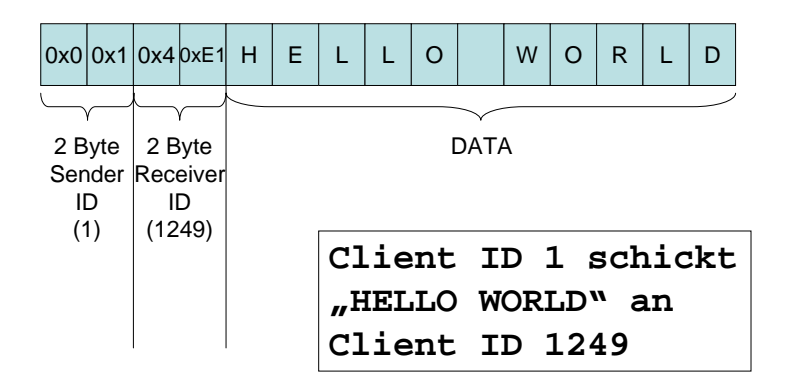

Mobile Computing 2005

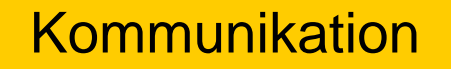

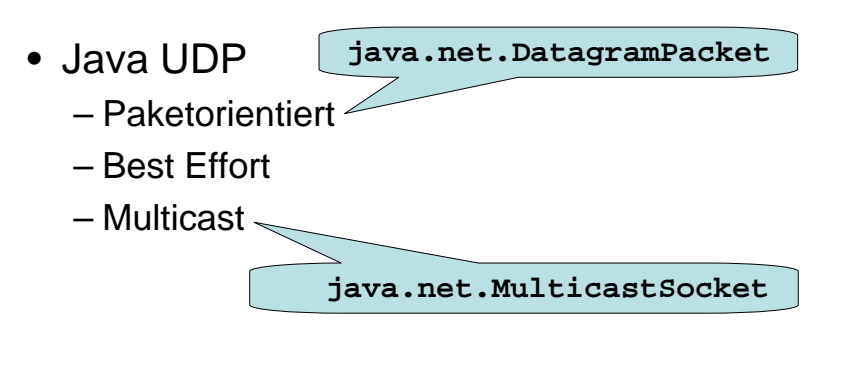

### **java.net.MulticastSocket**

- $\bullet\,$  Ein Sender  $\to$  Gruppe von Empfängern
- Gruppe definiert durch

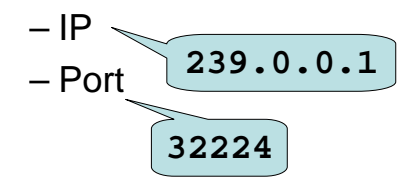

Mobile Computing 2005

### Java MulticastSocket

#### • Socket anlegen **static final int** *PORT* **= 32224; static final String** *GROUP\_ADDRESS* **<sup>=</sup>"239.0.0.1"; InetAddress group = InetAddress.getByName(***GROUP\_ADDRESS***); MulticastSocket s = new MulticastSocket(***PORT***); s.joinGroup(group);**

### • Receive

```
static final int MAX_PACKET_SIZE = 0xFFFF; //65kB
byte[] packetBuffer = new byte[MAX_PACKET_SIZE];
DatagramPacket inPacket = 
  new DatagramPacket(packetBuffer, packetBuffer.length);
s.receive(inPacket);
```
# Java MulticastSocket

### • Send

**byte[] buffer <sup>=</sup>"Hello World".getBytes(); DatagramPacket packet <sup>=</sup> new DatagramPacket(buffer, buffer.length, group,** *PORT***); s.send(packet);**

Mobile Computing 2005

**Hinweis:** beim SHSocket müssen **vor** den Nutzdaten noch die 4 Byte Header Informationen eingefügt werden

### The End

- Nächste Woche keine Übung
- Bei Fragen Mail oder Besuch im ETZ G63 oder G64.1

Mobile Computing 2005